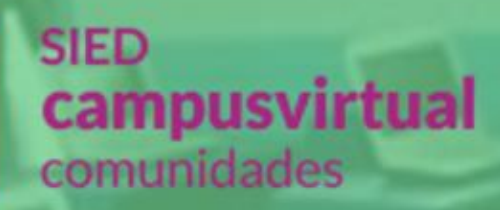

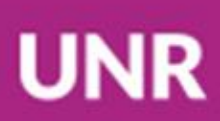

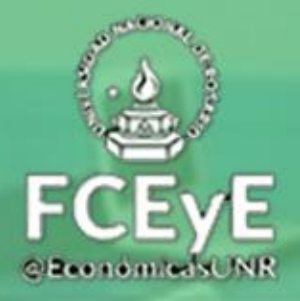

# Introducción a las actividades y exámenes.

# **Campus virtual -Comunidades UNR.**

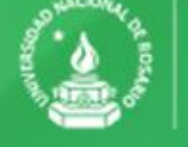

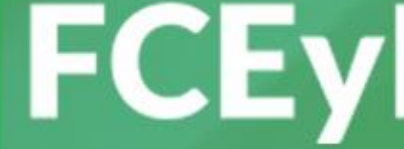

**ALASH PCEYE** Facultad de Ciencias Económicas

## Contenido

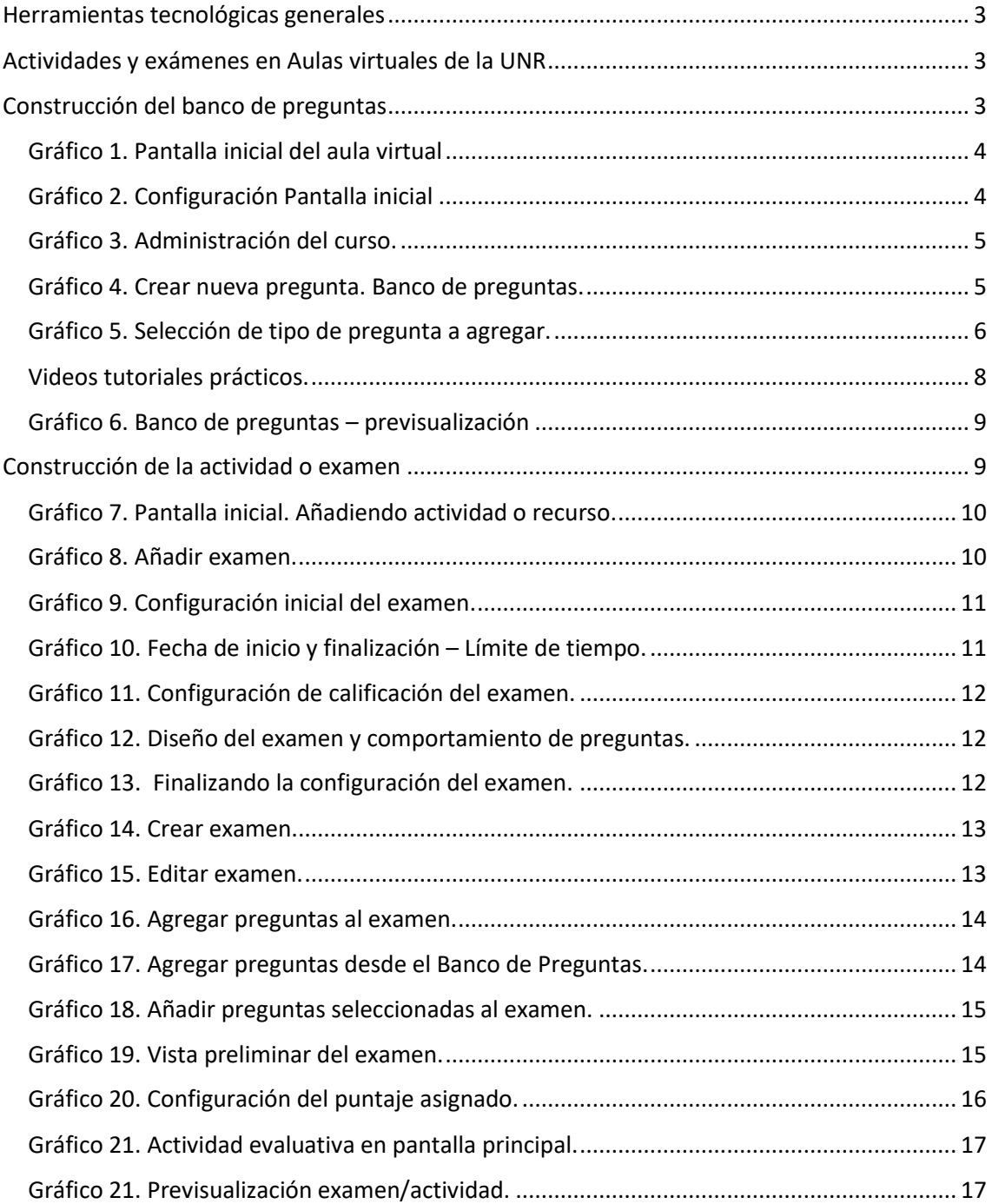

#### **Lic. Gabriel Bibiloni**

**.** 

#### <span id="page-2-0"></span>**Coordinador Informático. S.I.C.E.E.**

#### Herramientas tecnológicas generales

Si bien mostraremos la propuesta de poder utilizar las herramientas disponibles en el Aula virtual de Comunidades Campus virtual UNR, sabemos que otros medios no vinculados a estas aulas, podrían ser utilizados (envíos por email, grupos de Facebook, de WhatsApp, videoconferencias por meet, etc.). En este documento abordaremos el modo de construir a actividades y exámenes, recordando que pueden utilizarse tanto para evaluaciones diagnósticas como procesuales.

## <span id="page-2-1"></span>Actividades y exámenes en Aulas virtuales de la UNR

Comencemos por recordar que el campus virtual de comunidades UNR es una plataforma basada en Moodle. [https://moodle.org/.](https://moodle.org/)<sup>1</sup>

Para crear actividades o exámenes proponemos aquí una secuencia posible. Vale destacar que las que mostramos a continuación tienen la posibilidad de ser puntuadas automáticamente, una vez finalizada la actividad.

## <span id="page-2-2"></span>Construcción del banco de preguntas

Antes de comenzar un examen o actividad, hay que tener en cuenta que Moodle nos permite crear un banco de preguntas. Allí se pueden ir subiendo todas las preguntas, cuestionarios, opciones múltiples, etc. para luego armar un examen o actividad a partir de este banco<sup>2</sup>.

¿Dónde se encuentra ese banco de preguntas? Luego de loguearse como docente del curso, y una vez ingresado en el mismo, se debe ACTIVAR EDICIÓN. Para activar edición, click en el lápiz que se indica a continuación.

<sup>1</sup> Esta aclaración es válida para realizar búsquedas de tutoriales en internet. Es decir, si queremos crear un examen y necesitamos un tutorial, podemos ingresar en google "como hacer un examen con moodle" .

<sup>2</sup> A manera de ejemplo, existen materias que han formulado bancos de preguntas con 500 interrogantes cargados (multiple choice, V/F, varias opciones correctas, completar con palabras o números, seleccionar de listas, etc). Cuando, en estas materias quieran realizar una actividad evaluativa virtual, simplemente eligen de esas 500 preguntas, cuáles quieren evaluar y las van agregando una a una al examen o actividad.

#### Gráfico 1. Pantalla inicial del aula virtual

<span id="page-3-0"></span>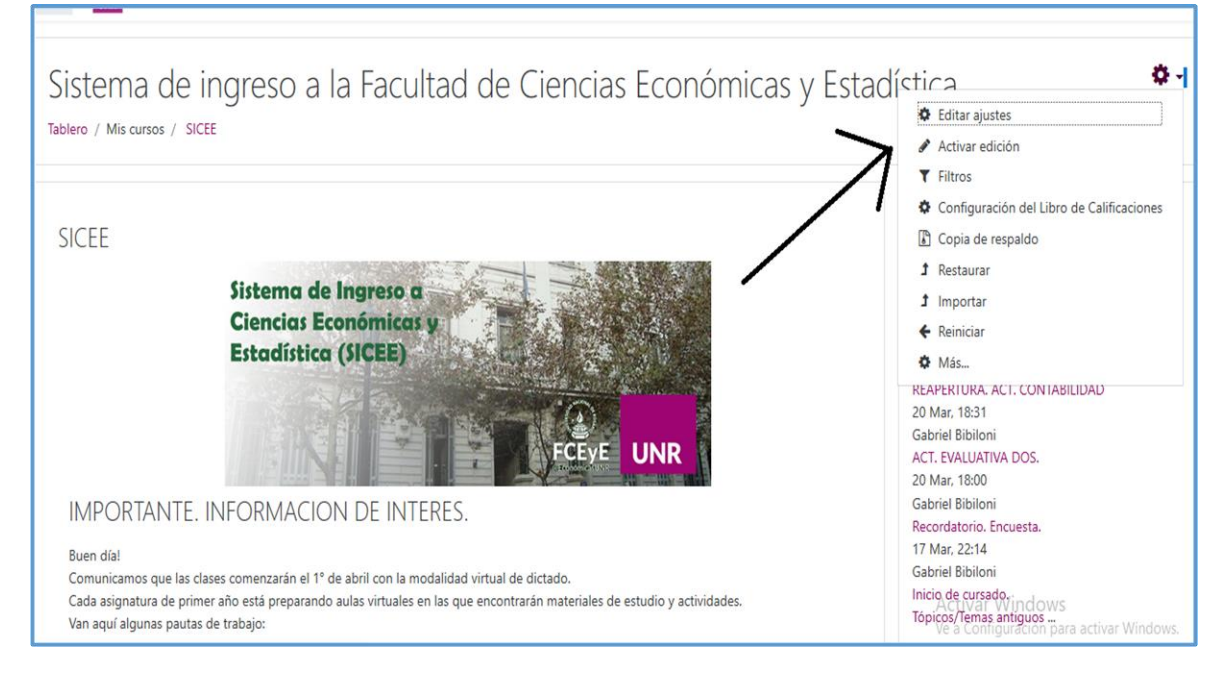

#### Luego, ingresar a Mas…

### <span id="page-3-1"></span>Gráfico 2. Configuración Pantalla inicial

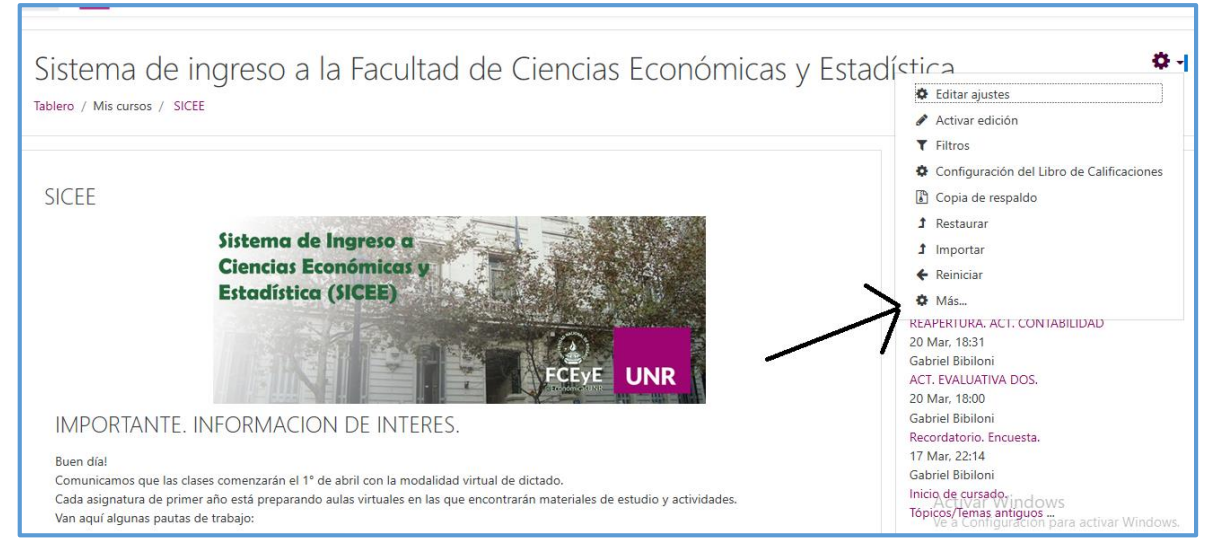

#### Se desplegará el siguiente menú:

<span id="page-4-0"></span>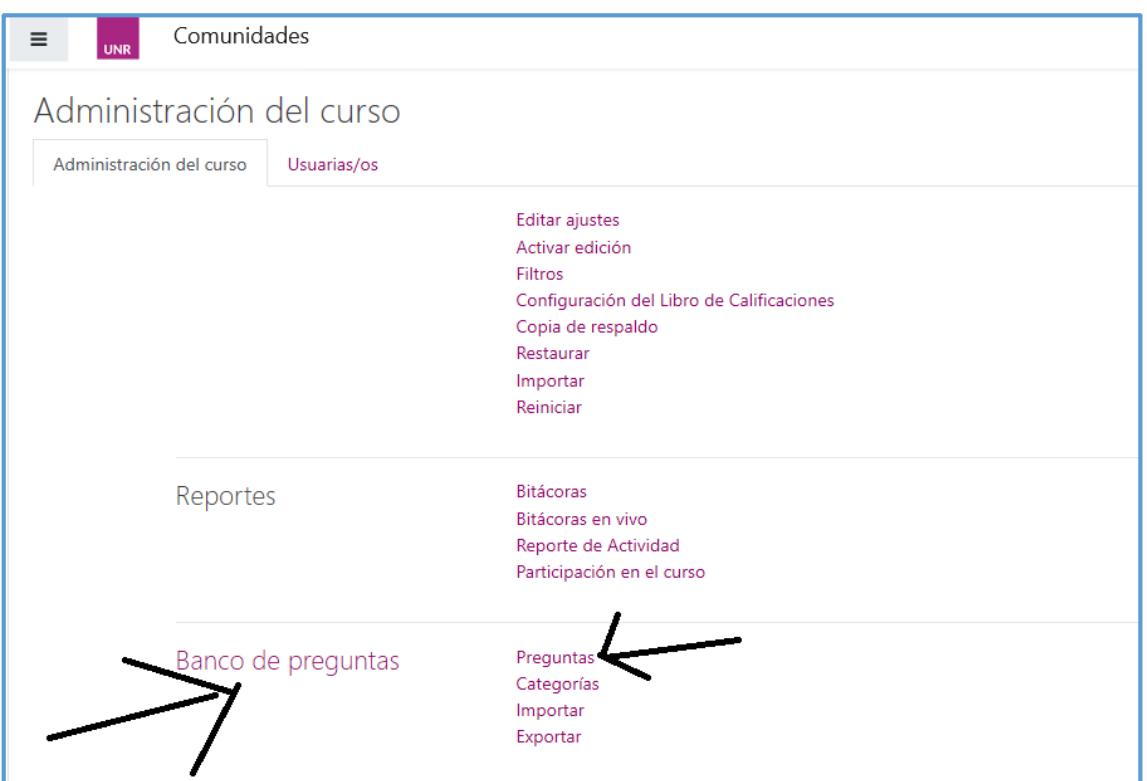

En el mismo, corresponde ingresar a Preguntas. Una vez ingresado a preguntas, se desplegará el siguiente menú:

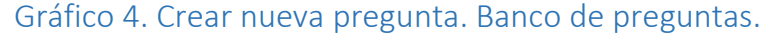

<span id="page-4-1"></span>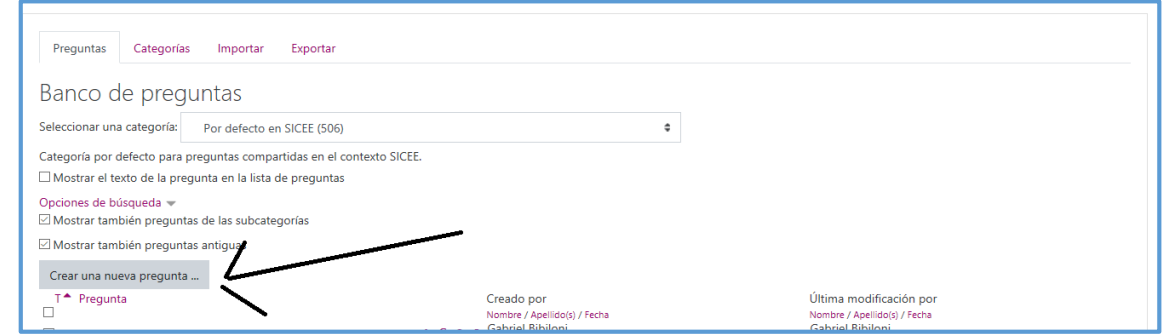

Aquí se mostrarán todas las preguntas que se hayan cargado en el curso. Si el curso es nuevo, este listado estará vacío. (entiéndase por preguntas de acá en adelante a multiple chocie, V/F, Seleccionar varios, elegir de lista, unir con flechas, completar palabras o números faltantes, etc). Para empezar a cargar preguntas, Click en "crear una nueva pregunta"

Habiendo ingresado a "crear una nueva pregunta" se desplegará el siguiente menú:

#### Gráfico 3. Administración del curso.

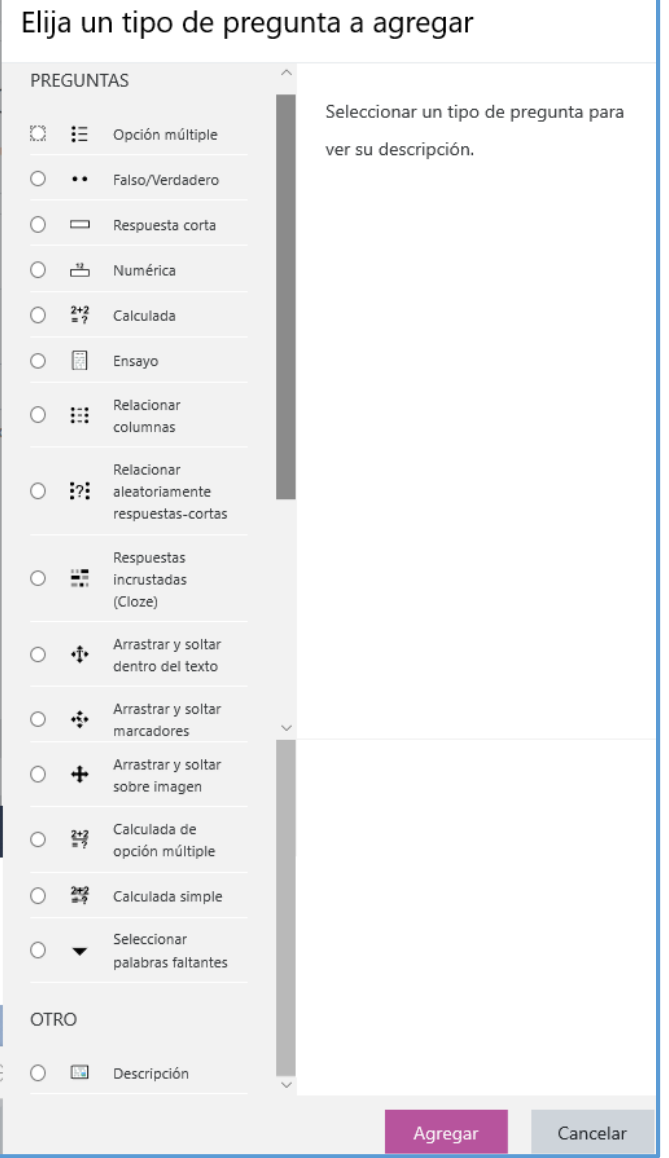

#### <span id="page-5-0"></span>Gráfico 5. Selección de tipo de pregunta a agregar.

Aquí describimos cada alternativa:

- 1. Opción múltiple: Permite seleccionar una o varias respuestas de una lista predefinida.
- 2. Falso/Verdadero: Una forma simple de pregunta de opción múltiple con solamente dos opciones: 'Falso' o 'Verdadero'.
- 3. Respuesta corta: Permite una respuesta de una o varias palabras que es calificada al compararla contra varias respuestas modelo, que pueden contener comodines.
- 4. Numérica: Permite una respuesta numérica (con posibilidad de especificar las unidades) que es calificada comparándola con distintas respuestas modelo (es posible incluir márgenes de tolerancia).
- 5. Calculada: Las preguntas calculadas son similares a preguntas numéricas pero con números seleccionados aleatoriamente de un conjunto cuando se intenta hacer el examen
- 6. Ensayo: Permite una respuesta de subir un archivo o texto en -línea. Esto debe **ser después calificado manualmente.**
- 7. Relacionar columnas: La respuesta a cada una de un número de sub-preguntas debe ser seleccionada de una lista de posibilidades.
- 8. Relacionar aleatoriamente respuestas cortas: Como una pregunta de relacionar columnas, pero creada aleatoriamente a partir de preguntas de respuesta corta en una categoría particular.
- 9. Respuestas incrustadas: Las preguntas de este tipo son muy flexibles, y pueden crearse de varias maneras.
- 10. Arrastrar y soltar: Las palabras faltantes en el texto de la pregunta son llenadas usando arrastrar-y-soltar.
- 11. Calculada de opción múltiple: Las preguntas calculadas de opción múltiple se parecen a las preguntas de opción múltiple en las que se pueden incluir resultados numéricos de fórmula a partir de valores numéricos que son elegidos aleatoriamente de un conjunto cuando se presente el examen.
- 12. Calculada simple: Una versión más simple de preguntas calculadas, que son como las preguntas numéricas, pero con los valores seleccionados aleatoriamente de un conjunto cuando se hace el examen.
- 13. Seleccionar palabras faltantes: Las palabras faltantes en el texto de la pregunta son llenadas usando menús desplegables.
- 14. Descripción. Al solo efecto mostrar aclaraciones y criterios para desarrollar las actividades.

A continuación, mostramos algunas de ellas, que consideramos introductorias, con las que se pueden configurar muchas de las actividades, con especificaciones sobre modo de construirlas:

- a. *Opción múltiple*, podemos configurar para que una sola sea la opción correcta, o para que varias sean la opción correcta. En este último caso, debe configurarse que, si el alumno elige una opción incorrecta, restar puntos; ya que, si por ejemplo una pregunta tiene 6 opciones, y 3 son correctas, si el alumno selecciona las 6, seguirá teniendo el total del puntaje si no se puntúa negativamente las 3 que eligió incorrectamente.
- b. Falso verdadero. No requiere aclaración.
- c. Respuesta corta: Para contestar con una o dos palabras y nosotros configuramos qué palabra es la correcta, pudiendo usar comodines que son una especie de "margen" que se le da al alumno.
- d. Numérica (permite ingresar números) también se puede usar la pregunta calculada, que permite agregar márgenes de tolerancia. Ejemplo RTA correcta =15,55 (+-)0,05
- e. Relacionar columnas: típica pregunta en las cuales a partir de un listado A hay que relacionar con un listado B… Incluso en ese listado B, podemos agregar "distractores" y respuestas incorrectas que no se relacionen con ningún concepto de la A.
- f. Ensayo, como puede tratarse de un escrito o imagen que sube el alumno; la plataforma no va a poder asignarle un puntaje automáticamente al estudiantes, luego de completar la actividad. Particularmente este tipo de preguntas podrían utilizarse o canalizarse por otros medios. Así un examen con los primeros cuatro tipos y otro por separado como ensayo.

#### <span id="page-7-0"></span>Videos tutoriales prácticos. Clickear sobre el link.

Dejamos a disposición el canal de Youtube de Comunidades UNR, en donde van a poder encontrar todos los videos tutoriales respecto de todos los puntos de comunidades (entre ellos, configurar preguntas)

<https://www.youtube.com/channel/UC2EzwMR4xABMyR2LJoNgN3w/playlists>

Dejamos también, específicamente el canal de Youtube de la Universidad Rey Juan Carlos de Madrid con tutoriales cortos que nos permitirán ver fácilmente como configurar cada tipo de pregunta en no más de cinco minutos:

https://www.youtube.com/playlist?list=PLGaU5QQpWlH\_HcHYsXYEjmUjy\_i\_U

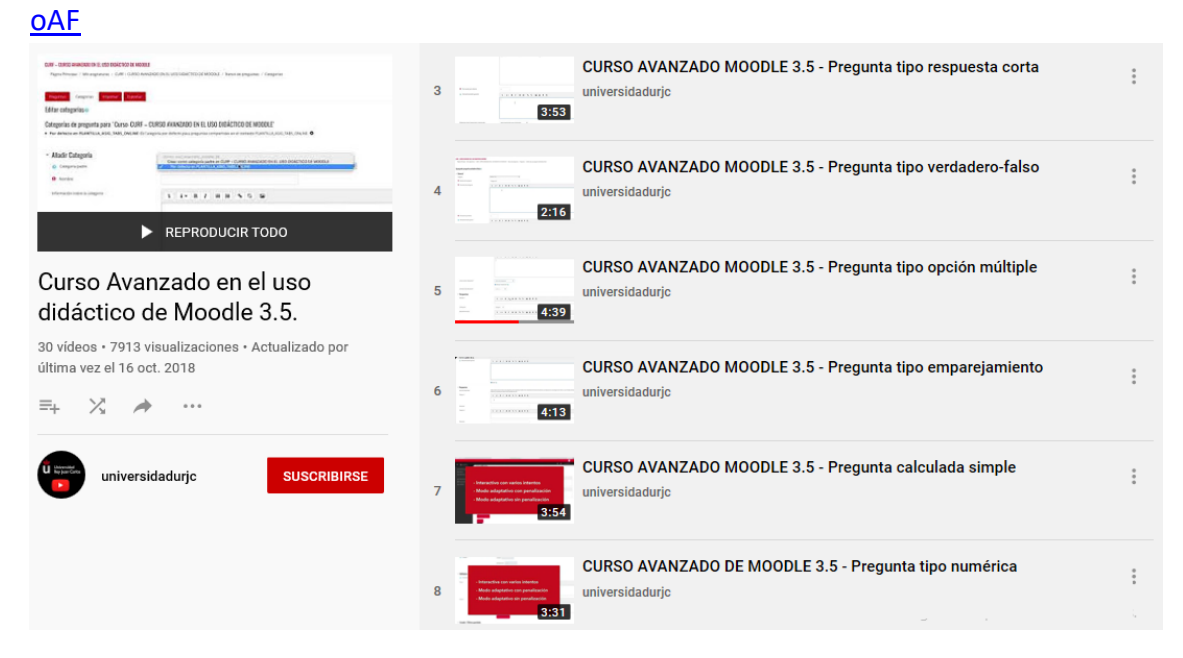

#### <span id="page-8-0"></span>Una vez que se ha finalizado el banco de preguntas, podremos visualizar lo siguiente:

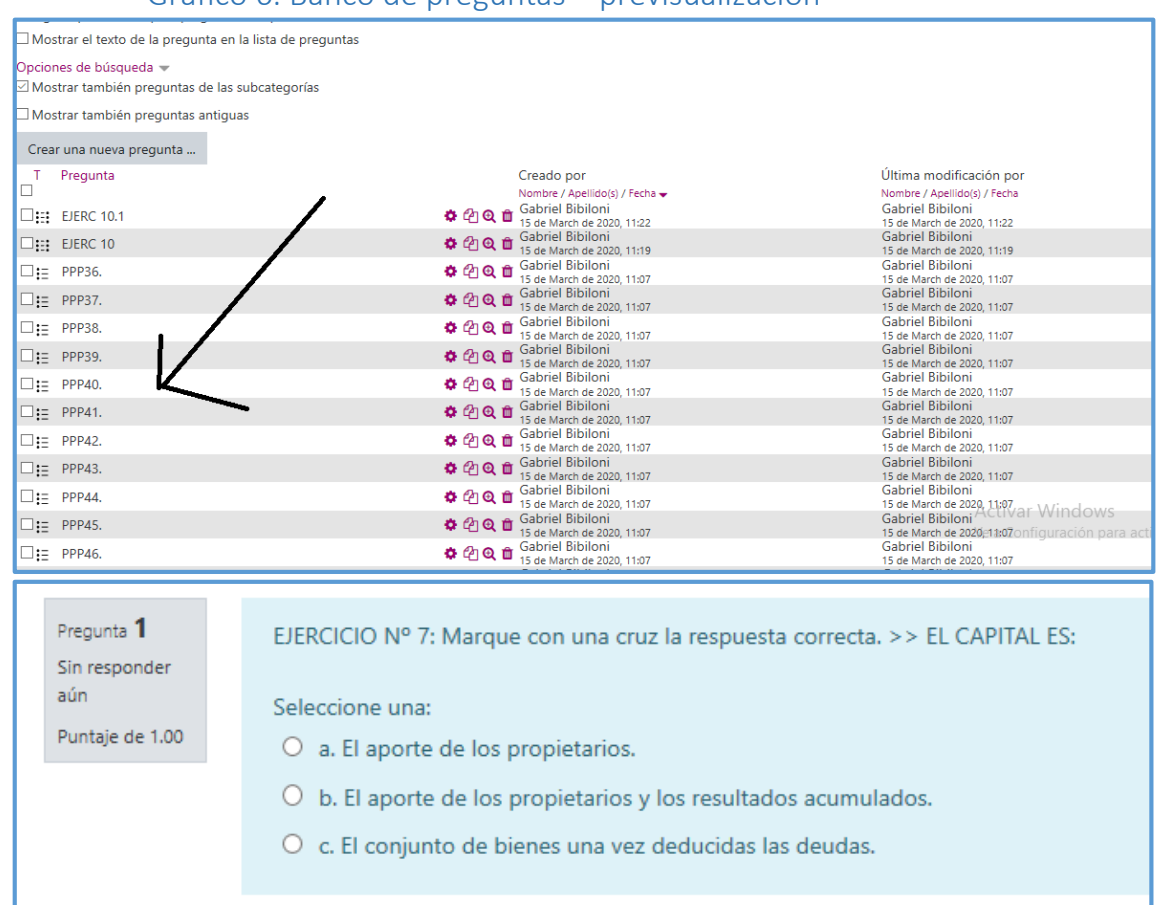

Gráfico 6. Banco de preguntas – previsualización

En donde indica la flecha se encuentra el nombre asignado a la pregunta. Como recomendación: a la pregunta debe asignarse un nombre que permita identificar rápidamente la actividad por parte de los docentes. (Por ejemplo PPP36 no lo ve el alumno, el alumno solo ve el texto de la pregunta)

En la pequeña lupa que se ve en el centro de la pantalla anterior, podremos previsualizar cada pregunta que hayamos configurado.

## <span id="page-8-1"></span>Construcción de la actividad o examen

Una vez creado el banco de preguntas, detallamos la forma de crear una actividad/ examen.

Para ello es necesario volver a la pantalla principal del curso y ACTIVAR EDICION (Gráfico 1), luego seleccionamos "añadir actividad o recurso" en el área de la pantalla inicial del curso en donde queremos crear el examen:

<span id="page-9-0"></span>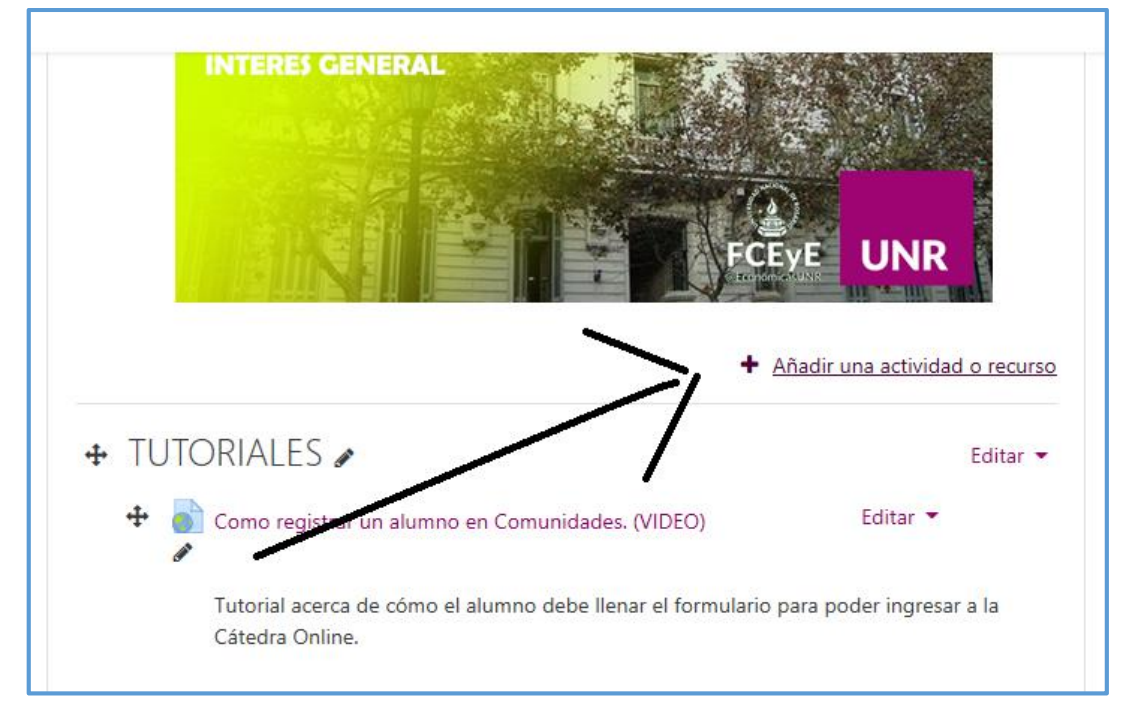

## Gráfico 7. Pantalla inicial. Añadiendo actividad o recurso.

#### <span id="page-9-1"></span>Se desplegará el siguiente enlace y elegimos "Examen"

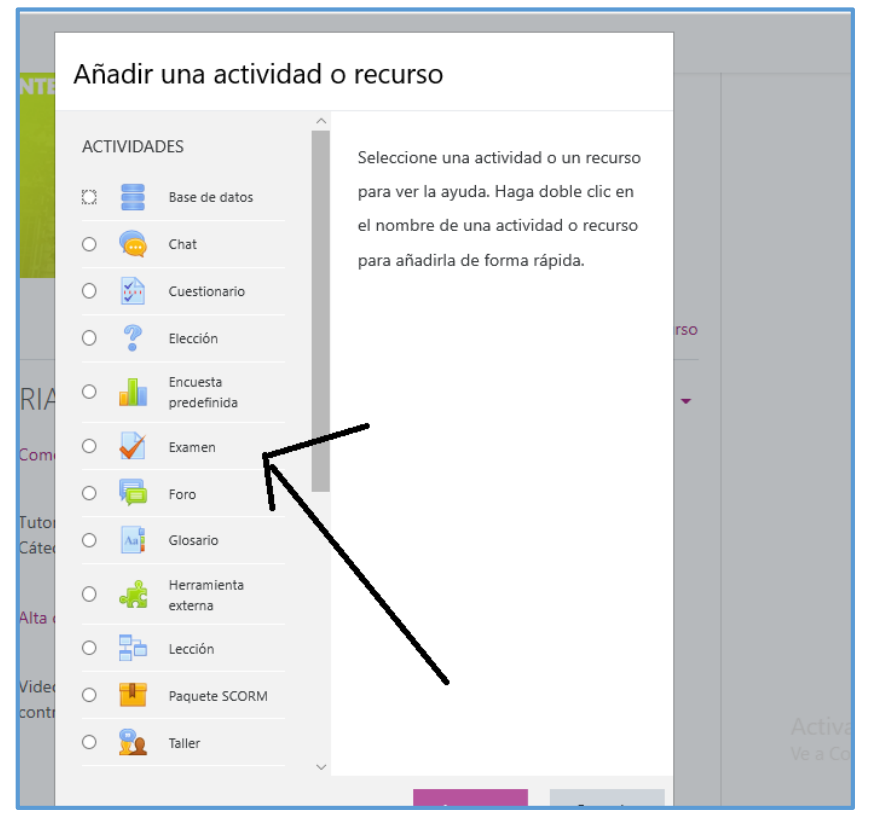

#### Gráfico 8. Añadir examen.

Antes de agregar preguntas al examen, debemos realizar la configuración general del mismo:

<span id="page-10-0"></span>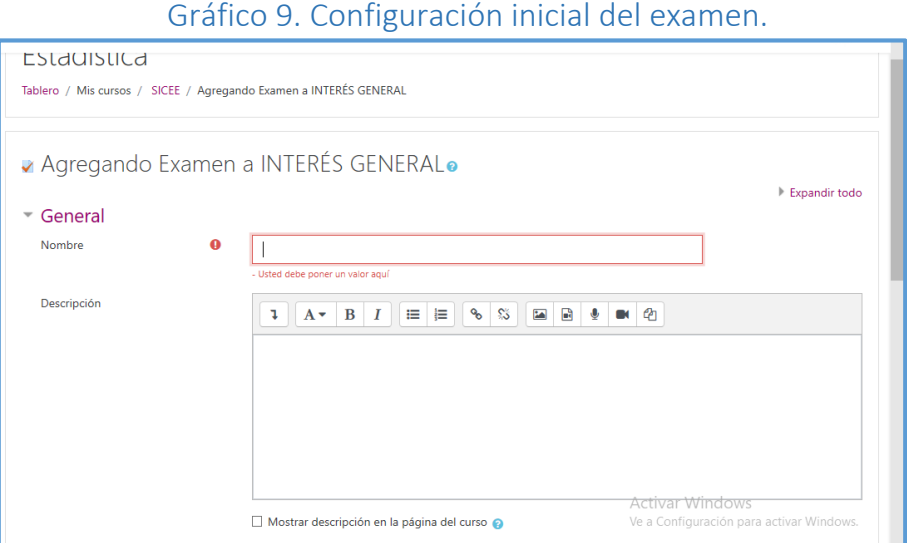

Esto incluye:

Nombre del examen. Por Ejemplo: Actividad evaluativa 1.

Descripción: Cualquier descripción que consideremos relevante.

Tiempo por el cual queremos que esté disponible el examen. Cuando comienza y termina y cuánto tiempo otorgamos a los/as alumnos/as para que lo hagan

### DAR CLICK EN HABILITAR.

Gráfico 10. Fecha de inicio y finalización – Límite de tiempo.

<span id="page-10-1"></span>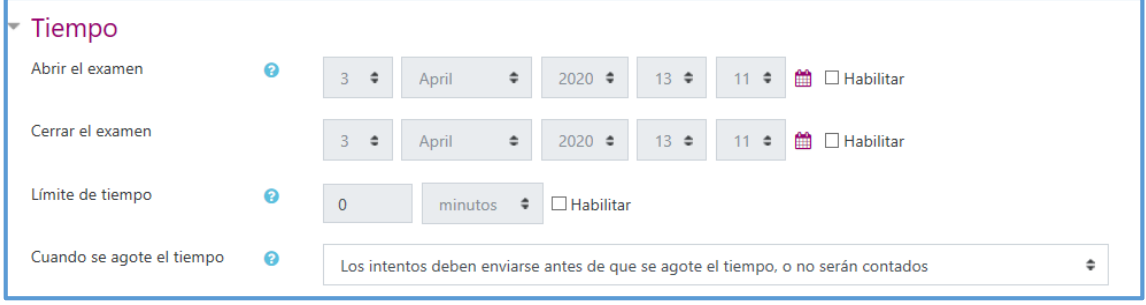

Calificación: Acá configuramos los intentos permitidos (si el alumno puede hacer 1,2,3…veces el examen) y el método de calificación (promedio, calificación más alta, último intento, etc.)

<span id="page-11-0"></span>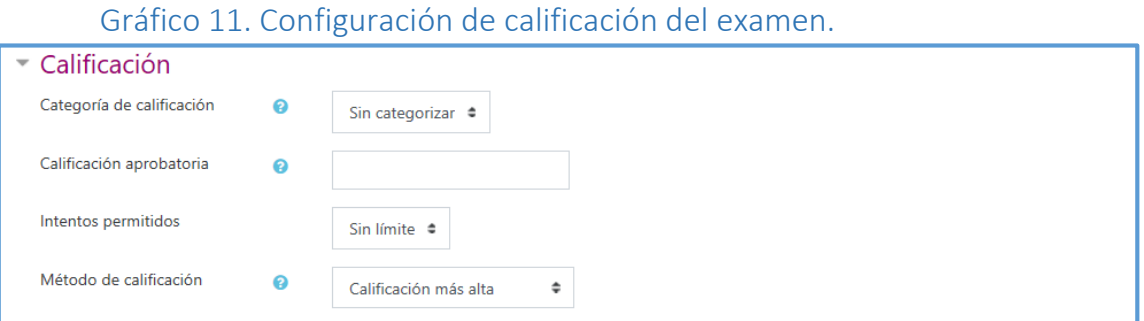

#### <span id="page-11-1"></span>Diseño de cómo se comportará el examen y comportamiento de las preguntas:

#### Gráfico 12. Diseño del examen y comportamiento de preguntas.

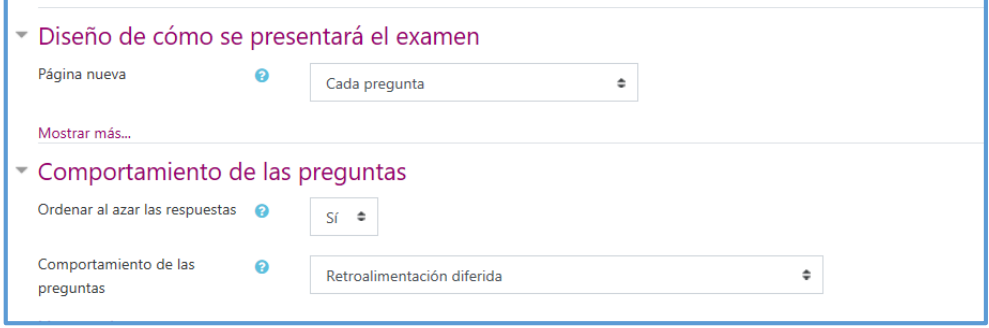

Generalmente, recomendamos no comenzar con una página nueva cada pregunta. En esa opción generalmente elegir "pasar de página" cada varias preguntas (a definir por el docente). Por otra parte, las respuestas se pueden mezclar, es decir que al alumno A le llegue el examen de forma de RTA a,b,c,d,e y al alumno B le llegue el examen con las Respuestas c,d,a,b,e,. Las demás opciones, son más específicas y en general no hay que modificar las opciones que vienen por defecto.

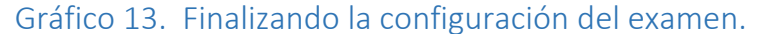

<span id="page-11-2"></span>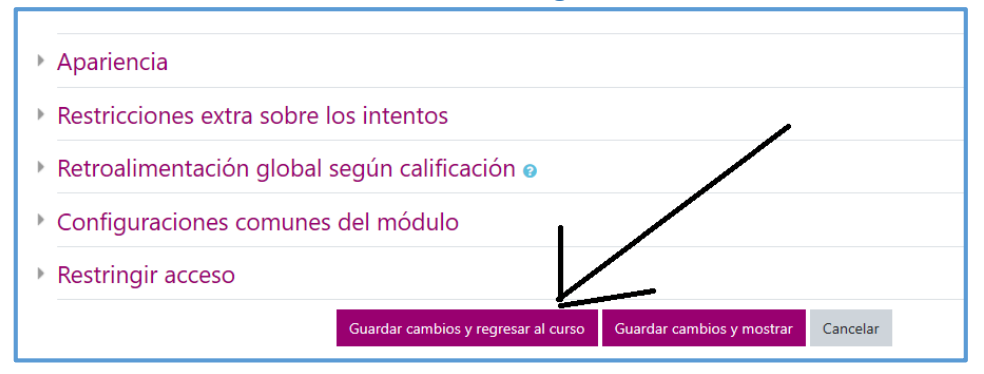

Finalizado, debemos "Guardar cambios y regresar al curso". La pantalla regresará al menú inicial del curso.

En este caso, a manera de ejemplo creamos el examen "a" que se muestra a continuación, Para ingresar al mismo, dar Click sobre el examen, que aún estará incompleto, ya que no le hemos ingresado ninguna actividad aún.

<span id="page-12-0"></span>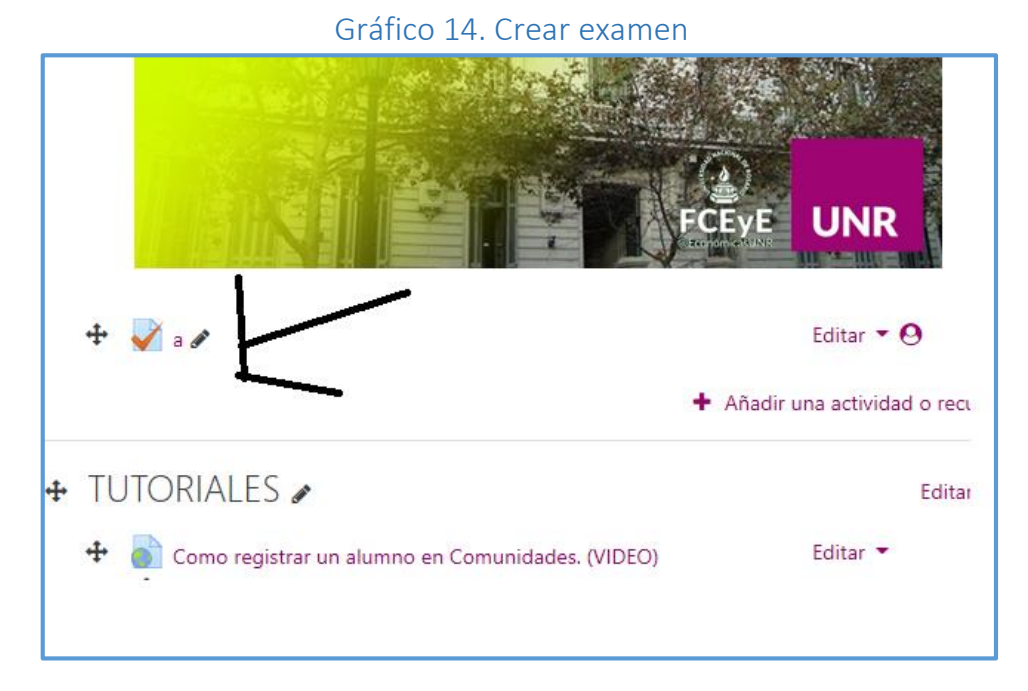

Ahora se desplegará el siguiente menú y clickeamos sobre "Editar examen". En rojo aparece la leyenda "aún no se han agregado preguntas", que es lo que vamos a comenzar a hacer ahora:

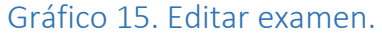

<span id="page-12-1"></span>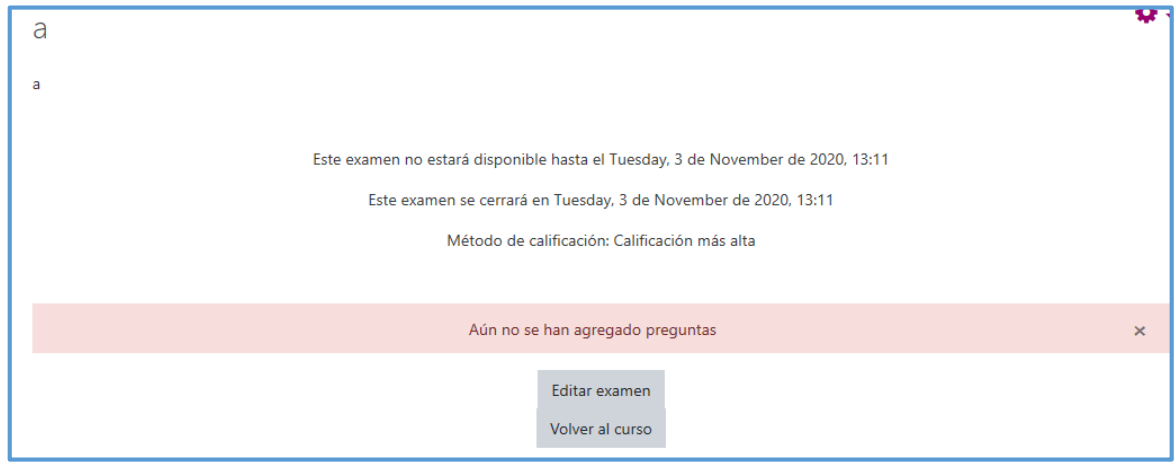

A continuación, se muestra la pantalla principal del examen:

Gráfico 16. Agregar preguntas al examen.

<span id="page-13-0"></span>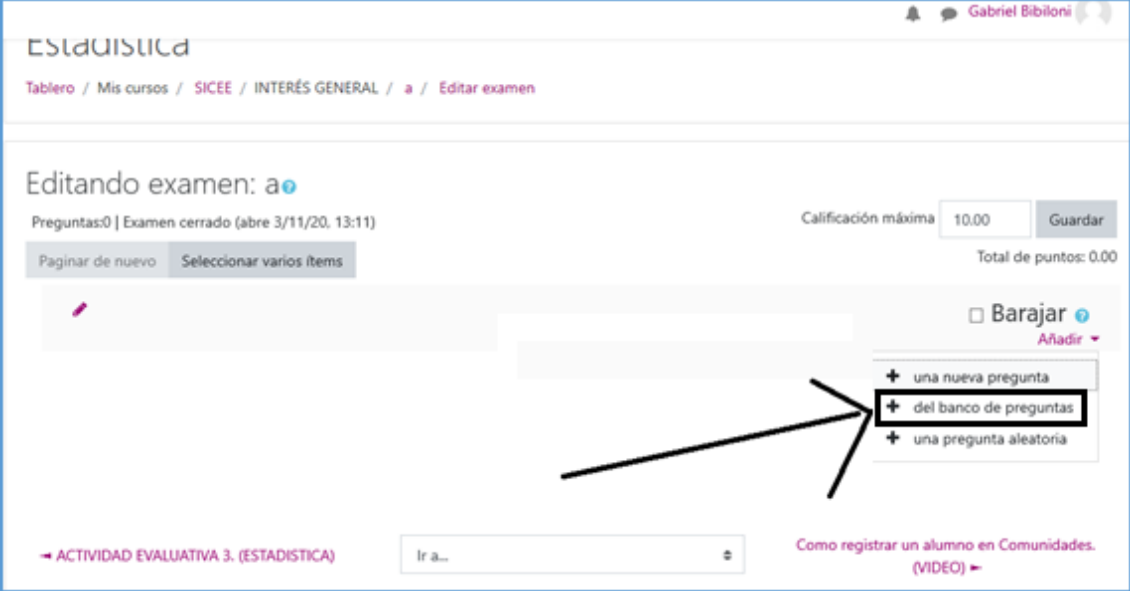

<span id="page-13-1"></span>En este caso, seleccionamos la opción **añadir "Del banco de preguntas**" y se desplegará el siguiente menú con todas las preguntas previamente cargadas

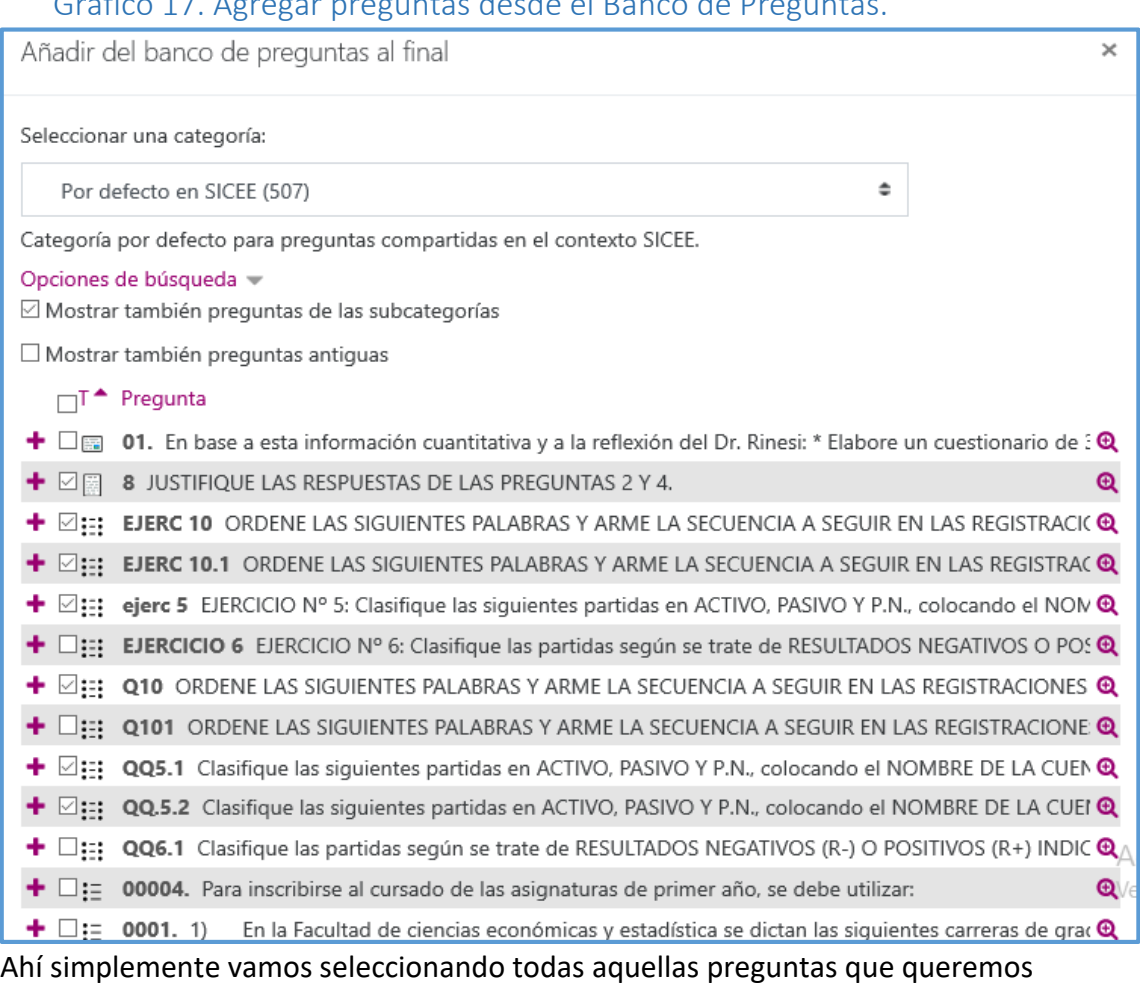

incluir en el examen y las vamos tildando en este menú (como se observa en la

## Gráfico 17. Agregar preguntas desde el Banco de Preguntas.

imagen) (apretando en la lupa, podemos previsualizar la pregunta, si no recordamos su contenido) Al finalizar de elegir, clickeamos en añadir preguntas seleccionadas al examen.

#### Gráfico 18. Añadir preguntas seleccionadas al examen.

<span id="page-14-0"></span>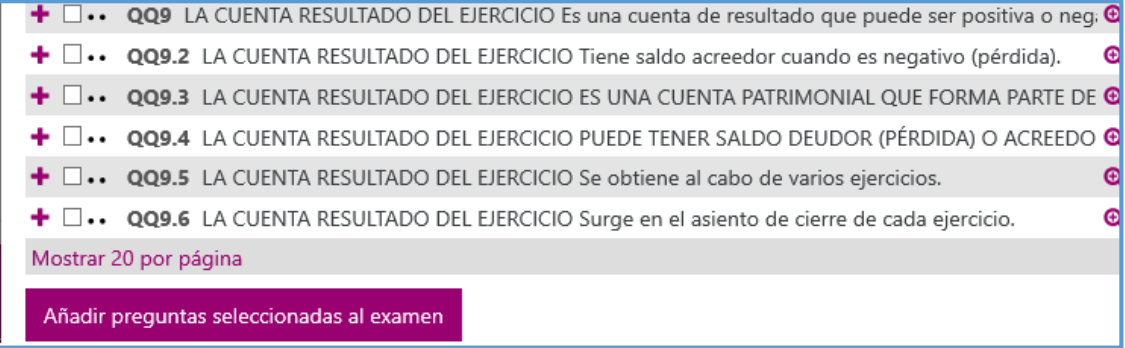

## <span id="page-14-1"></span>Finalizada la etapa anterior, se mostrará cómo quedó configurado el examen/actividad, de la siguiente manera:

#### Gráfico 19. Vista preliminar del examen.

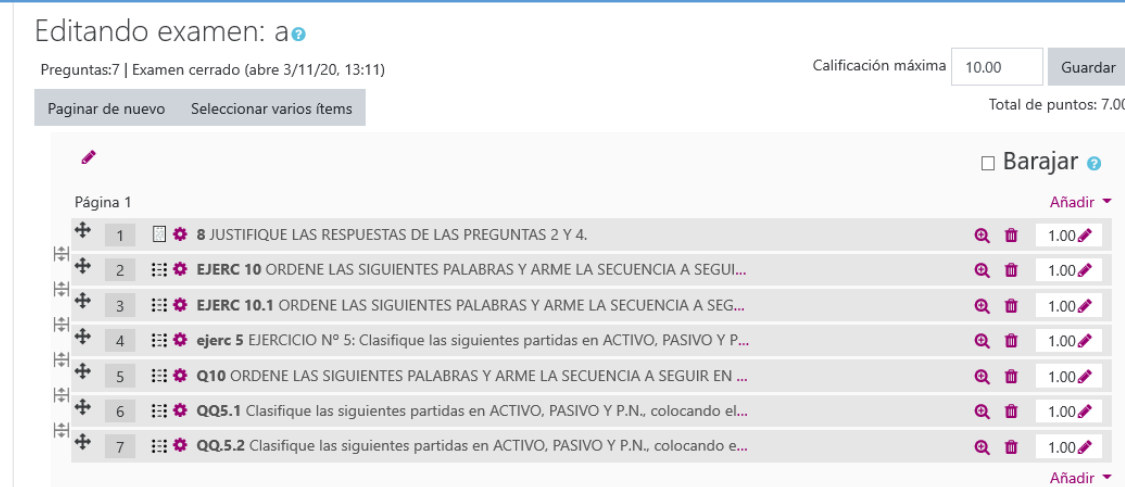

Ese es nuestro examen, que consta de 7 preguntas. A configurar:

- Podemos modificar la calificación máxima. Es decir, si voy a puntuar de 0 a 10 o de 0 a 100 (arriba a la derecha)
- Podemos barajar las preguntas (es decir que a cada alumno le toque el examen con las preguntas en orden diferente)… Particularmente no suelo barajar ni las preguntas ni las respuestas, salvo en casos en particular. Ahora bien, en casos, en donde las evaluaciones no van a ser en un entorno controlado (sala de informática por ejemplo); podría recomendarse Barajar respuestas y/u orden de las preguntas ya que dificulta la posibilidad de comunicarse con otros alumnos y compartir respuestas.
- Podemos modificar los puntos asignados a cada pregunta. Recomiendo que la suma de puntos de cada pregunta quede igual a la calificación

máxima, como se muestra a continuación: (CALIF MAXIMA 10 – TOTAL DE PUNTOS 10). Para modificar los puntos de cada pregunta, hacer click sobre el lápiz.

<span id="page-15-0"></span>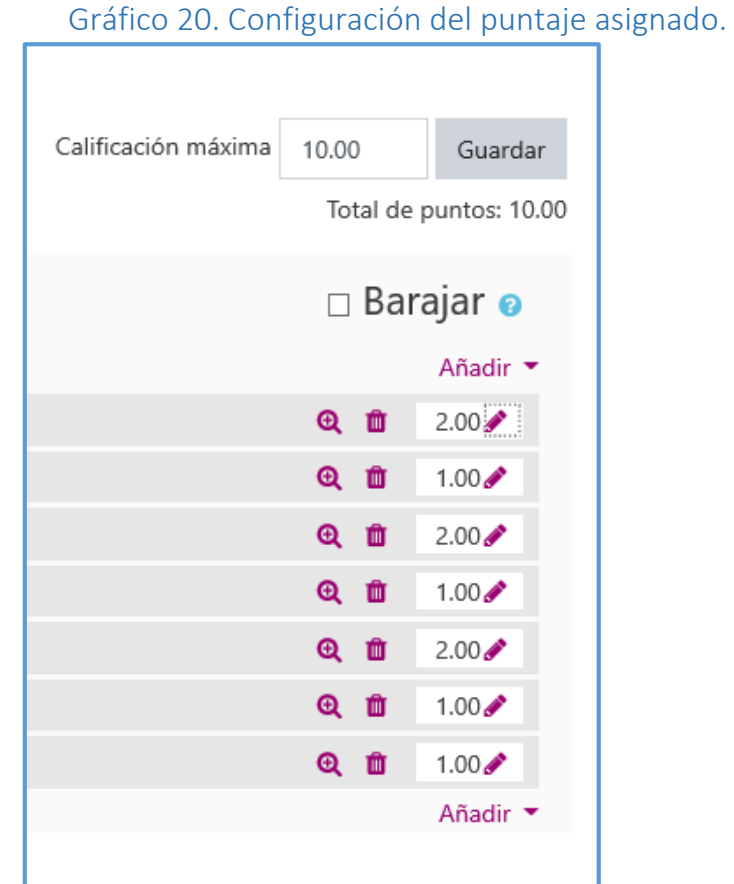

Finalizados todos los cambios, hacemos click en guardar y el examen/actividad ha quedado finalizado.

 $\bullet$ 

Volviendo a la pantalla principal, podemos encontrar nuestra actividad finalizada.

<span id="page-16-0"></span>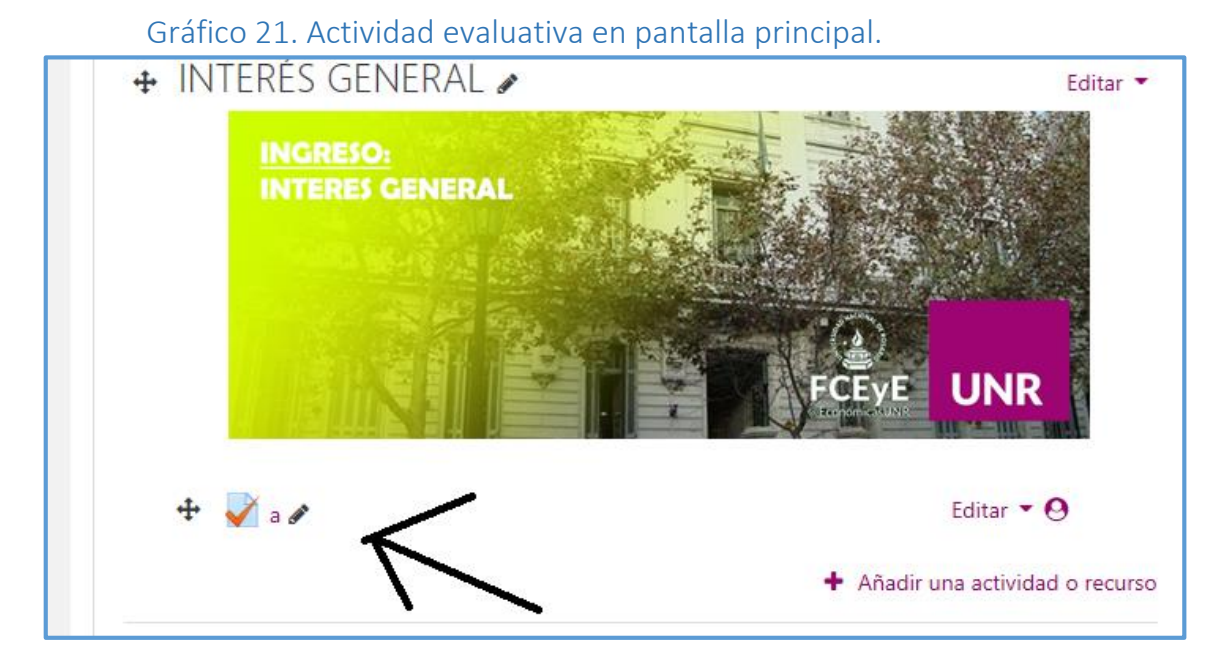

Van a tener la opción de hacer el examen como docente (los alumnos van a ver el examen, pero solo podrán ingresar al mismo en las fechas que haya configurado el docente, como ya vimos). Para ello click en "Previsualizar "el examen ahora:

Gráfico 21. Previsualización examen/actividad.

<span id="page-16-1"></span>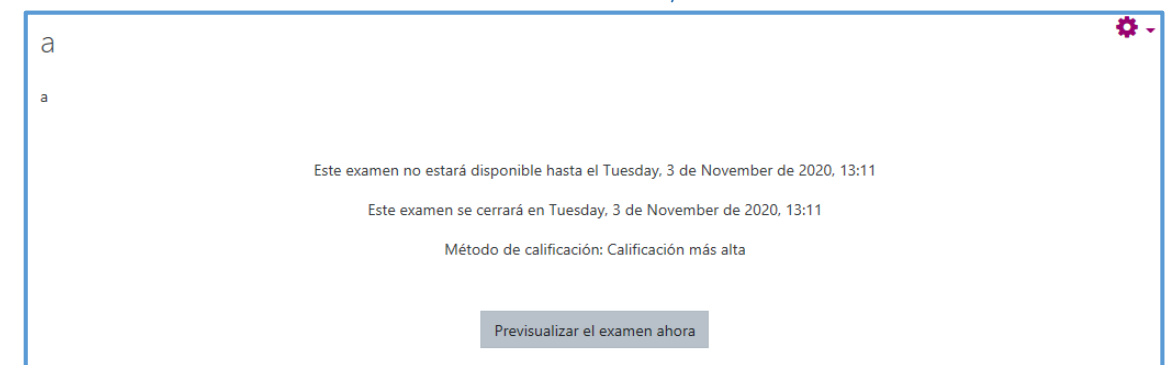

Siempre es recomendable que el docente haga dos o tres veces el examen desde la previsualización para ver que todo fue configurado correctamente. En caso de haber algún error en la configuración de la pregunta, deberá accederse a la pregunta que tuvo el error, desde el banco de preguntas y modificar la misma o hacerla nuevamente y volver a agregar al examen.

Ahora sí, el examen ya quedó configurado para ser realizado por los alumnos, a partir de la fecha que hayamos configurado.